# Manage My Organization: How to Add/Edit Providers in Availity

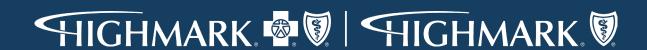

## Find Out or Manage How Your Providers are Set Up

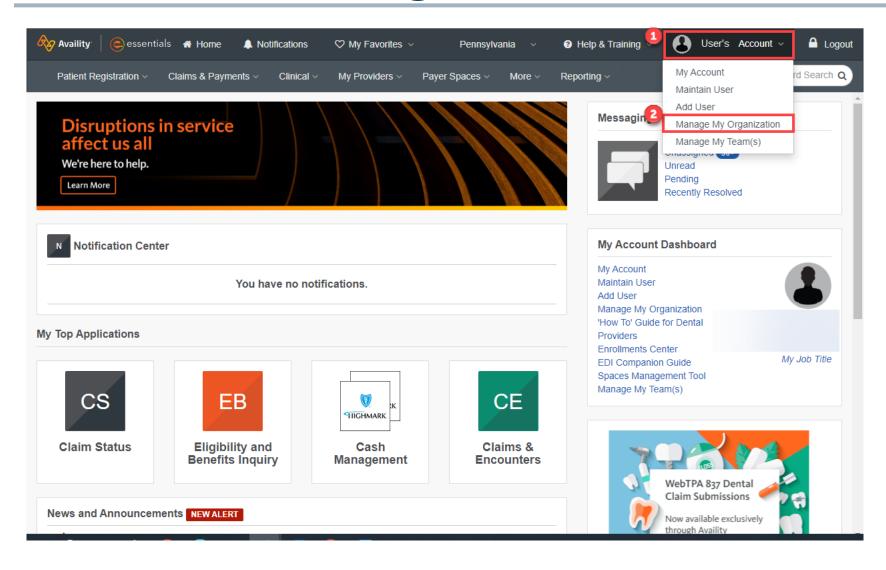

- 1. Go into your Account.
- 2. Select Manage My Organization.

# Manage My Organization Screen

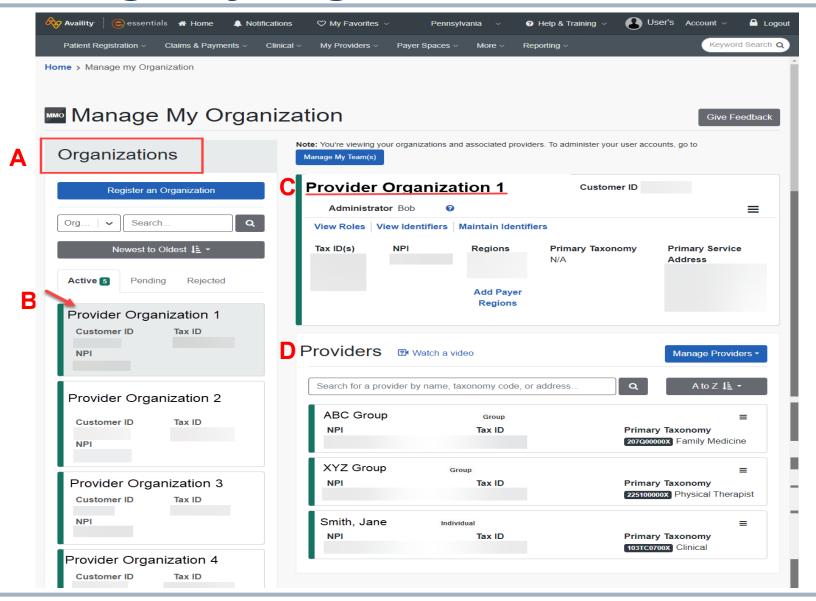

#### **General:**

- A. Search for a specific Organization. **OR**
- B. Select Your Organization from the Active list.
- C. The selected Organization will show on the right.
- D. Select the record you wish to review. To assist with finding a Billing Group/Provider, you can use the search window in the provider list section.
  - If Billing Group NPI is not there, reach out to your Admin to have them add the group/provider to list by clicking on Manage Providers. (The following slides show the Admin how to complete these steps.)

#### OR

 View/edit the Group/Provider information to ensure it has been set up correctly. (See slide 9.)

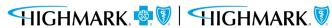

#### Add a Provider

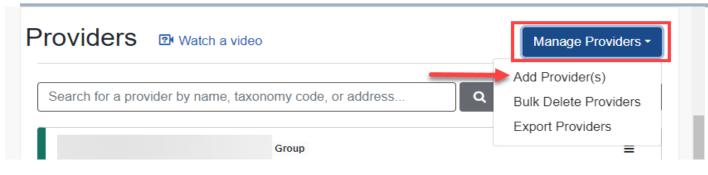

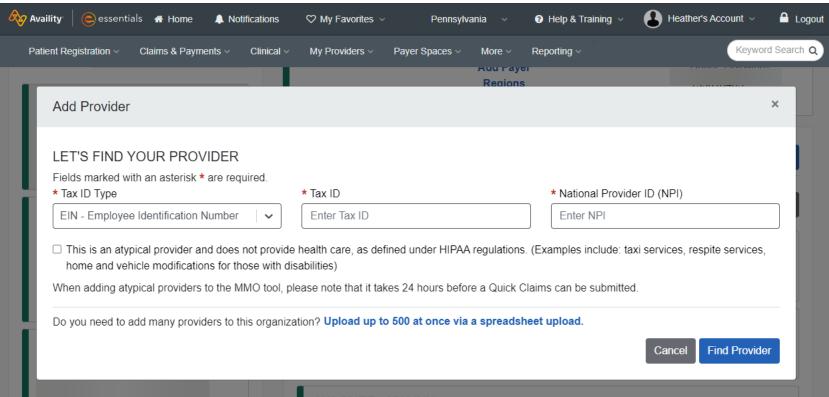

NOTE: As mentioned previously, only your organization's Availity Administrator (there may be more than one) can add a new or missing Group/Provider.

- Enter the Provider's information into the required (\*) fields.
- If this is an atypical Provider as described, click the atypical provider check box.
- Click Find Provider

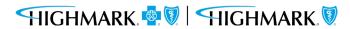

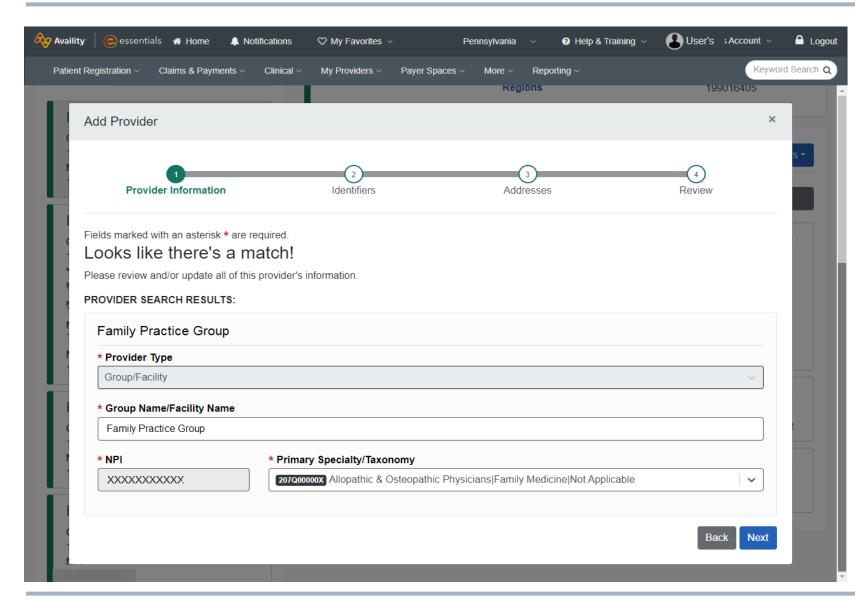

- If the Provider already exists, you will see this window.
- Check and correct any of the displayed information, if needed.

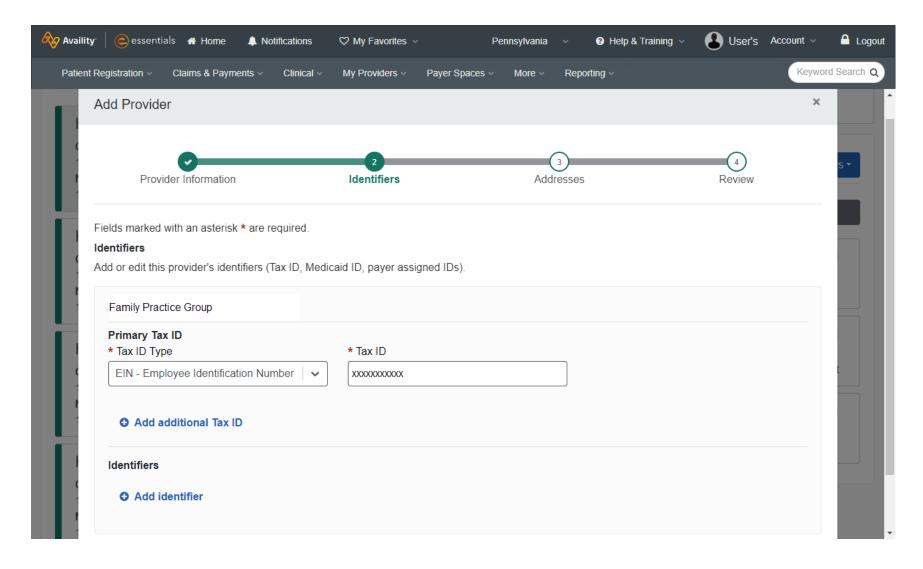

- If the Provider is not already within Availity, you will see this window.
- Enter the required (\*) information.

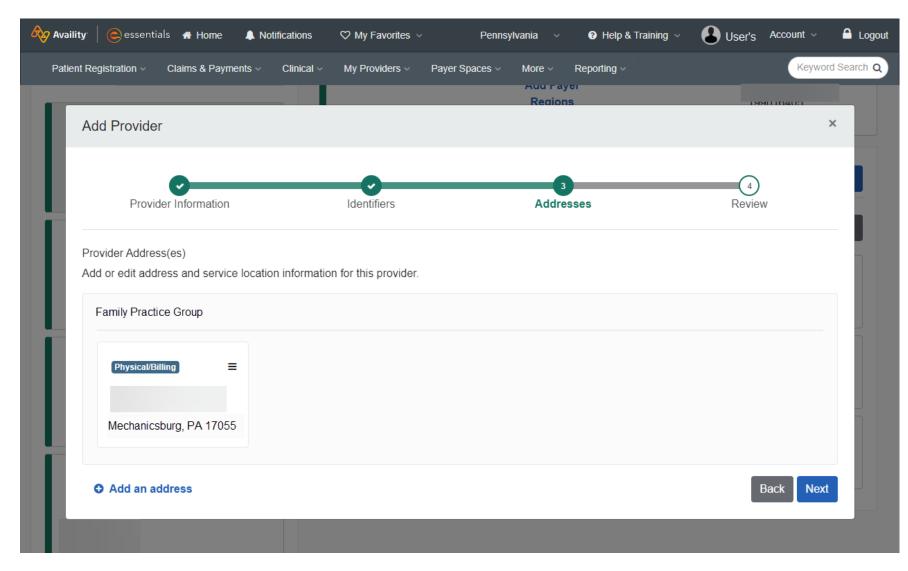

 Enter or validate the Provider Address information.

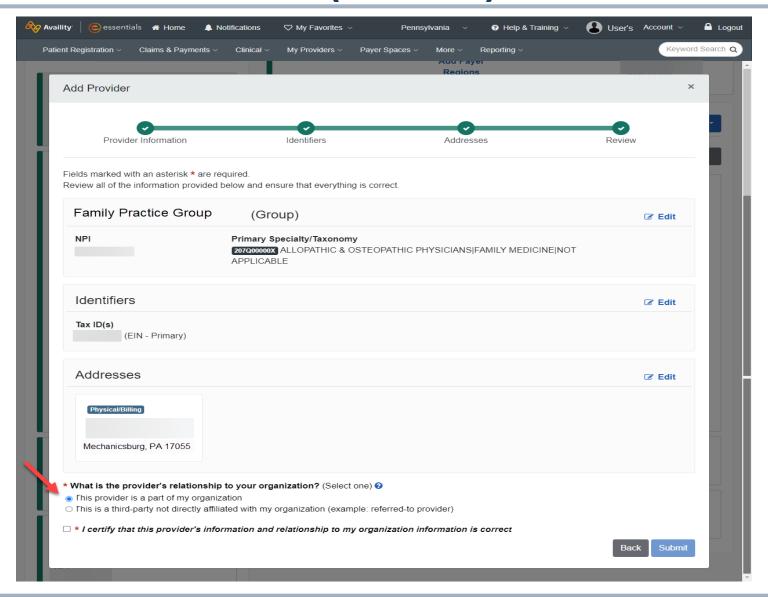

 Review the information you have added for this Group/Provider and verify it is accurate.

#### NOTE:

Please be sure to look at the question underneath the table "What is the provider's relationship to your organization?" 

IF this group/provider is part of your organization, be sure you check the "This provider is part of my organization" button (the default is the 'third-party' option).

- \*This step is critical to ensure that your Billing Provider shows appropriately in the Provider dropdowns for all Highmark functions within Availity, including Payer Space applications.
- After you have reviewed and approved the information, click the 'I certify...' button and Submit to complete adding this Group/Provider.

#### **View/Edit Provider Information**

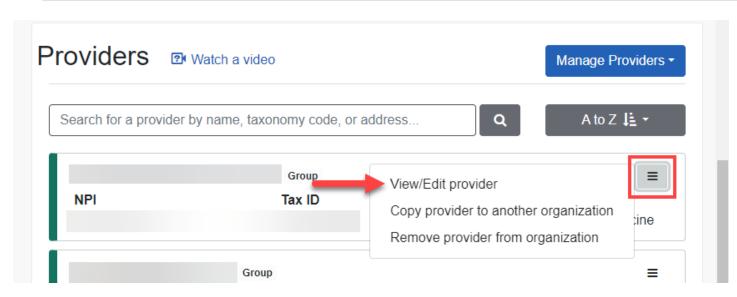

- If a search is performed and the Billing Group/Provider is showing under the Provider list, but not showing in the Availity Application Provider dropdown or Payer Spaces applications, the Administrator should confirm the following:
  - Navigate to the Providers menu.
  - Click on View/Edit and make edits as needed.
  - Verify the "This provider is a part of my organization" question is selected.

**NOTE:** This question defaults to "This is a third-party not directly affiliated with my organization".

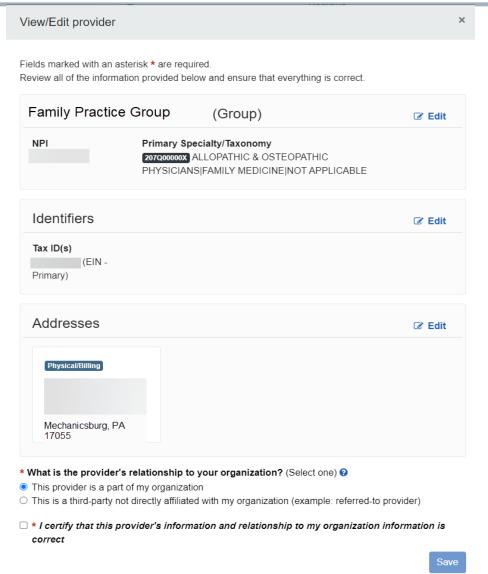

#### **Disclaimers**

The following entities, which serve the noted regions, are independent licensees of the Blue Cross Blue Shield Association: Western and Northeastern PA: Highmark Inc. d/b/a Highmark Blue Cross Blue Shield, Highmark Choice Company, Highmark Health Insurance Company, Highmark Coverage Advantage Inc., Highmark Benefits Group Inc., First Priority Health, First Priority Life or Highmark Senior Health Company. Central and Southeastern PA: Highmark Inc. d/b/a Highmark Blue Shield, Highmark Benefits Group Inc., Highmark Health Insurance Company, Highmark Choice Company or Highmark Senior Health Company. Delaware: Highmark BCBSD Inc. d/b/a Highmark Blue Cross Blue Shield. West Virginia: Highmark West Virginia Inc. d/b/a Highmark Blue Cross Blue Shield. Northeastern NY: Highmark Western and Northeastern New York Inc. d/b/a Highmark Blue Shield.

All references to "Highmark" in this document are references to the Highmark company that is providing the member's health benefits or health benefit administration and/or to one or more of its affiliated Blue companies.

This presentation is accurate as of the date it is presented but may change pursuant to regulatory requirements for this program or in response to changing business needs. The contents of this presentation are the property of Highmark Inc., Highmark Health, and/or its subsidiaries ("Highmark"). The information contained in this presentation is confidential and proprietary and is not to be distributed to any outside person(s) or entit(ies) without the express written consent of Highmark.